《PowerAct Pro Master Agent 用 TCP/IP フィルタリング設定手順》

システム A およびシステム B の PowerAct Pro Master Agent をインストールしているネットワーク2側 に対して OS 標準の TCP/IP フィルタリングを次のように設定してください。

(1) ネットワーク2側の IP アドレスのインターネットプロトコル(TCP/IP)のプロパティを開き、「詳細設 定(V)」ボタンをクリックする。

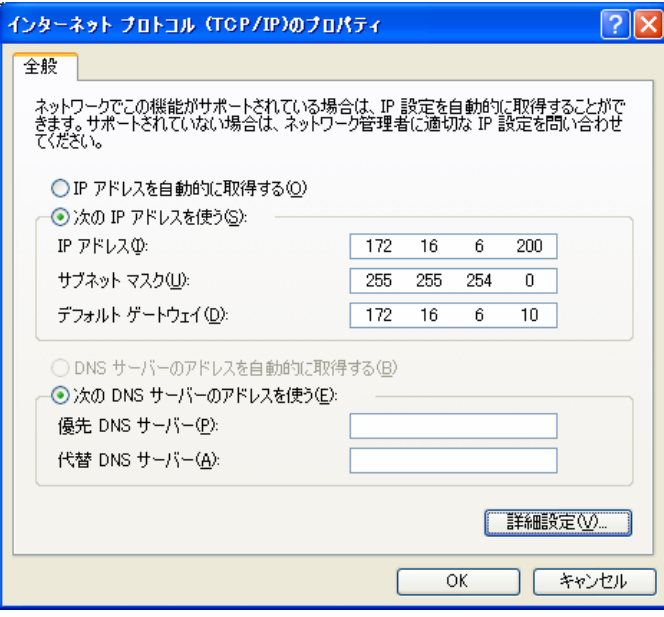

(2) TCP/IP 詳細設定の「オプション」タブをクリックしてください。

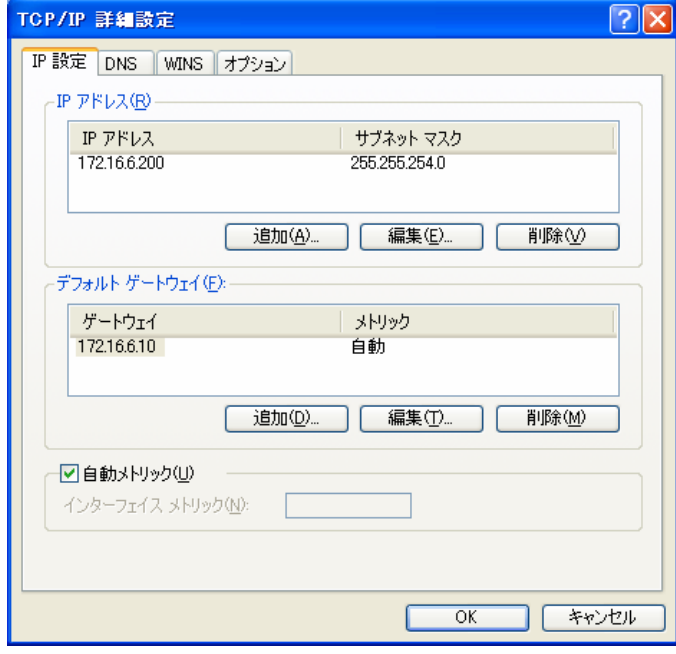

(3) TCP/IP フィルタリングを選択し、「プロパティ(P)」ボタンをクリックしてください。

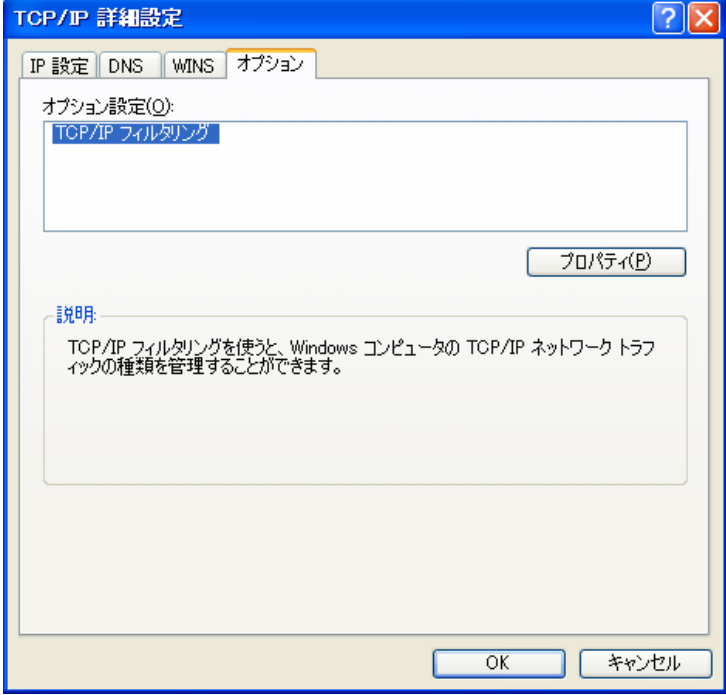

(4) TCP/IP フィルタリングの画面を開いたら、「TCP/IP フィルタリングを有効にする(すべてのアダプ タ)(E)」のチェックボックスにレ印を入れてください。 TCP ポートと IP プロトコルは、「すべて許可する(P)」を選択してください。

UDP ポートは、「一部許可する(N)」を選択し、「OK」ボタンをクリックしてください。

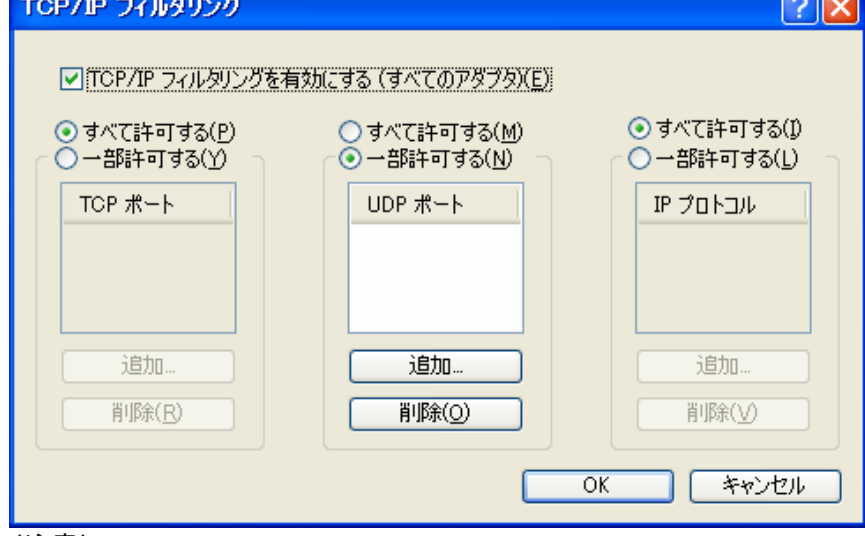

(注意)

- ・ システムで UDP ポートを使用する場合は、ネットワーク2側 IP アドレス側で使用する UDP ポートを追加してください。
- ・ PowerAct Pro Master Agent は、UDP ポートの 4117 を使用してネットワーク通信をして いますが、このポート番号を UDP ポートに追加はしないでください。

(5) 設定画面の操作に従って、TCP/IP フィルタリングの設定を完了し、OS を再起動してください。

## 【検証結果】

PowerAct Pro Master Agent をインストールしているパソコンを再起動すると、お申し出の障害は発生 せず、各システムの PowerAct Pro Master Agent のエージェント検索画面は、次のように表示されまし た。

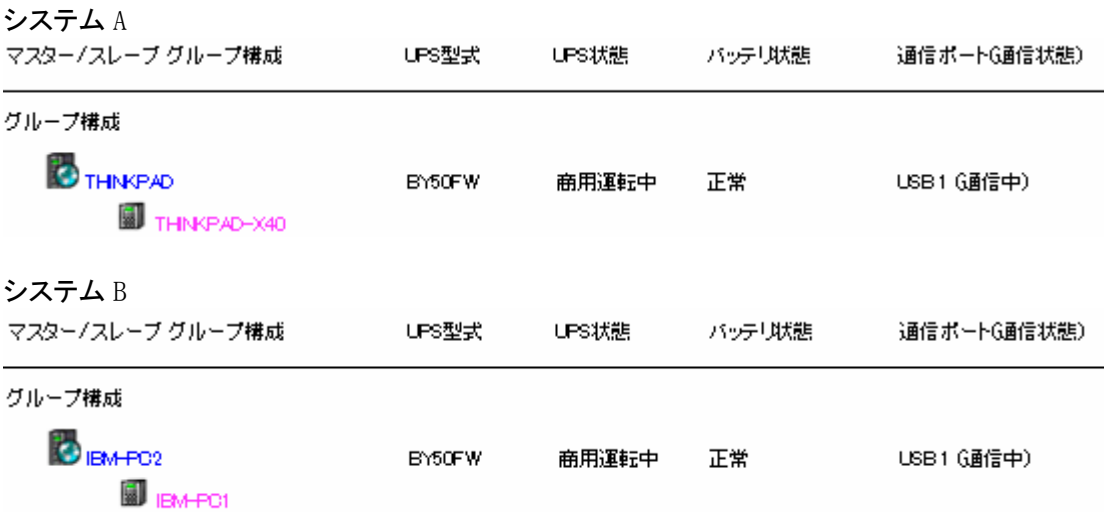

また、システム A の UPS またはシステム B の UPS を擬似的に停電状態にすると、システム A またはシ ステム B のパソコンのみをシャットダウンします。